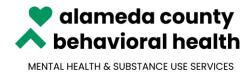

2000 Embarcadero Cove, Suite 400 Oakland, Ca 94606 510-567-8100 / TTY 510-533-5018 Karyn L. Tribble, PsyD, LCSW

## ACBH QUICK TIPS

## **MICROSOFT TEAMS**

| TIP 1 | Citrix is now optimized to work with Cameras and Microphones in Microsoft                                                                                     |  |  |  |  |  |
|-------|----------------------------------------------------------------------------------------------------|--|--|--|--|--|
|       | Teams. The recommended version of Citrix that works with TEAMS is Citrix                                                                                      |  |  |  |  |  |
|       | Workspace 2002 or higher.                                                                                                    |  |  |  |  |  |
|       | To download it please visit this link: <u>https://www.citrix.com/downloads/workspace-app-for-windows-latest.html</u>                                          |  |  |  |  |  |
|       |                                                                                                    |  |  |  |  |  |
| TIP 2 | Best practice is to review your Sound settings <i>prior</i> to logging on to Citrix.                                                                          |  |  |  |  |  |
|       | This can be accomplished on a Windows 10 machine by Right Clicking over your sound icon in the lower right of your toolbar and selecting Open Sound Settings. |  |  |  |  |  |

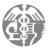

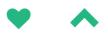

|       | Settings                                                                    |                                                                                                    | – 8 ×                                           |  |  |  |
|-------|-----------------------------------------------------------------------------|----------------------------------------------------------------------------------------------------|-------------------------------------------------|--|--|--|
|       | வ் Home                                                                     | Sound                                                                                                    |                                                 |  |  |  |
|       | Find a setting $ ho$                                                        | Output                                                                                                    | Related Settings<br>Bluetooth and other devices |  |  |  |
|       | System                                                                      | Choose your output device                                                                                                    | Sound Control Panel                             |  |  |  |
|       | 🖵 Display                                                                   | Speakers (HD Audio)                                                                                                    | Microphone privacy settings                     |  |  |  |
|       | 다) Sound                                                                    | Certain apps may be set up to use different sound devices than the one<br>selected here. Customize app volumes and devices in advanced sound<br>options. | Ease of Access audio settings                   |  |  |  |
|       | Notifications & actions                                                     | Device properties                                                                                                    | Have a question?                                |  |  |  |
|       | •                                                                           | Master volume                                                                                                    | Fixing sound problems                           |  |  |  |
|       | ¿) Focus assist                                                             | dı) <u> </u>                                                                                                    | Setting up a microphone                         |  |  |  |
|       | (b) Power & sleep                                                           | ▲ Troubleshoot                                                                                                    |                                                 |  |  |  |
|       | 📼 Storage                                                                   | Manage sound devices                                                                                                    |                                                 |  |  |  |
|       | 다. Tablet mode                                                              | Input                                                                                                    |                                                 |  |  |  |
|       | ☐† Multitasking                                                             | Choose your input device                                                                                                    |                                                 |  |  |  |
|       | 𝔐 Shared experiences                                                        | Microphone (HD Audio)                                                                                                    |                                                 |  |  |  |
|       | 🖺 Clipboard                                                                 | Certain apps may be set up to use different sound devices than the one<br>selected here. Customize app volumes and devices in advanced sound             |                                                 |  |  |  |
|       | > Remote Desktop                                                            | options. Device properties                                                                                                    |                                                 |  |  |  |
|       | ① About                                                                     | Test your microphone                                                                                                    |                                                 |  |  |  |
|       |                                                                             | Ū                                                                                                    |                                                 |  |  |  |
|       |                                                                             | ▲ Troubleshoot                                                                                                    |                                                 |  |  |  |
|       |                                                                             | Manage sound devices                                                                                                    | Open Sound settings                             |  |  |  |
|       |                                                                             | Advanced sound options                                                                                                    | Open Volume mixer                               |  |  |  |
|       |                                                                             | $\frac{1}{4}$ App volume and device preferences                                                                                                    | Spatial sound (Off)                             |  |  |  |
|       | ₽ Type here to search                                                       | Customize app volumes and the speakers of devices they use.                                                                                              | Troubleshoot sound problems                     |  |  |  |
|       |                                                                             |                                                                                                    |                                                 |  |  |  |
|       |                                                                             |                                                                                                    |                                                 |  |  |  |
|       |                                                                             |                                                                                                    |                                                 |  |  |  |
|       |                                                                             |                                                                                                    |                                                 |  |  |  |
|       |                                                                             |                                                                                                    |                                                 |  |  |  |
|       |                                                                             |                                                                                                    |                                                 |  |  |  |
|       |                                                                             |                                                                                                    |                                                 |  |  |  |
| TIP 3 | If you notice issues wi                                                     | th your audio or Microsoft Tean                                                                                                    | ns is not behaving in the                       |  |  |  |
|       | -                                                                           | -                                                                                                    | _                                               |  |  |  |
|       | manner you have become accustomed to, you may be able to easily resolve the |                                                                                                    |                                                 |  |  |  |
|       | issue by starting a fres                                                    | h Citrix Session.                                                                                                    |                                                 |  |  |  |
|       |                                                                             |                                                                                                    |                                                 |  |  |  |
|       |                                                                             |                                                                                                    |                                                 |  |  |  |
|       | This can be accomplish                                                      | ed by logging-off from your Wind                                                                                                    | lows Session AND Citrix <mark>(2</mark>         |  |  |  |
|       | steps)                                                                      |                                                                                                    |                                                 |  |  |  |
|       |                                                                             |                                                                                                    |                                                 |  |  |  |
|       | 1 Within the Citrix Co                                                      | cion novigato to the Ctart Marri                                                                                                    | and haven over the names                        |  |  |  |
|       |                                                                             | ssion, navigate to the Start Menu                                                                                                    | •                                               |  |  |  |
|       | icon that will display                                                      | your name, then left-click to rev                                                                                                    | /eal the Sign out Option.                       |  |  |  |
|       |                                                                             |                                                                                                    |                                                 |  |  |  |
|       |                                                                             |                                                                                                    |                                                 |  |  |  |

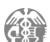

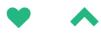

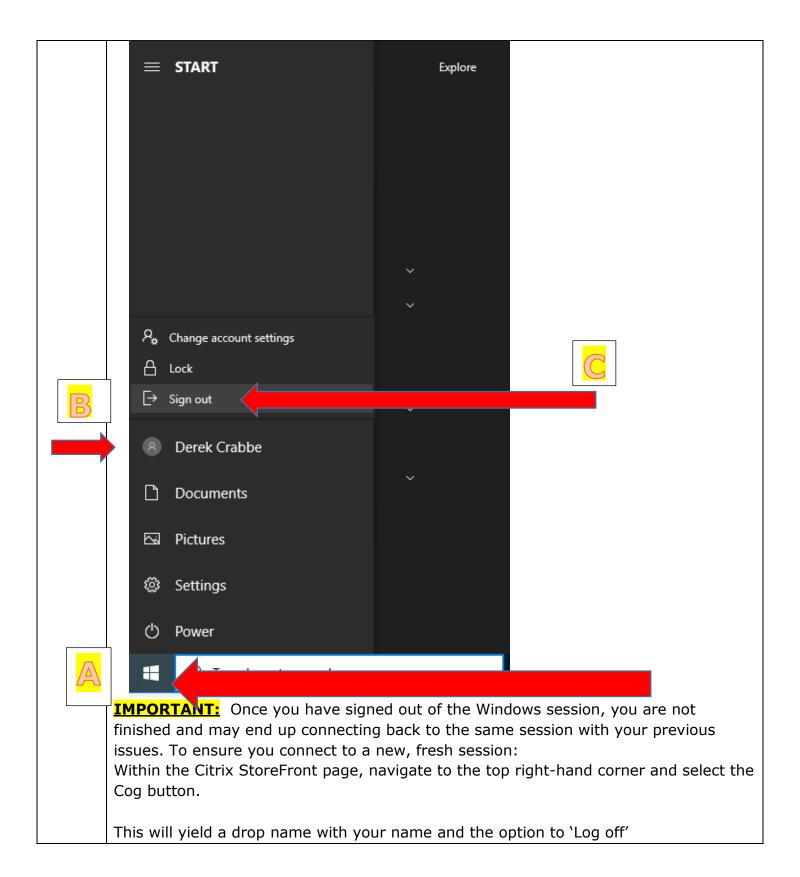

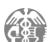

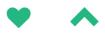

|   | ← → C  Secure   h                                         |            | Citrix/BHCSWeb/ |            |                     |                 |           |           | *:                              |
|---|-----------------------------------------------------------|------------|-----------------|------------|---------------------|-----------------|-----------|-----------|---------------------------------|
|   | Citrix StoreFror                                          | nt         |                 |            | OO<br>APPS          | لیے<br>DESKTOPS |           |           | Derek Crabbe                    |
|   | All (5)                                                   |            |                 |            |                     |                 |           |           | Account Settings                |
|   |                                                           |            |                 |            |                     |                 |           |           | About                           |
|   | -                                                         | -          |                 | -          | -                   |                 |           |           | Log off                         |
|   | ACBH Win 10                                               | ACBH Win10 | HP2UA7331PXV    | Win10 ACBH | Windows 10 IS       |                 |           |           |                                 |
|   |                                                           |            |                 |            |                     |                 |           |           |                                 |
|   | s://go.bhcsportal.org/cgi/logout<br>Logoff is successful. |            |                 |            |                     |                 |           |           |                                 |
|   | Output a                                                  | nd Input   | Devices         | before     | ck on to<br>hand as | Citrix agair    | ). Loggin | g off and | u check your<br>back on in this |
|   |                                                           |            |                 |            |                     |                 |           |           |                                 |
| 4 | You can a                                                 | also revi  | iew you         | r sound    | setting             | from with       | in Micro  | soft Tean | ns as well.                     |
|   |                                                           |            |                 |            | 0                   |                 |           |           |                                 |
|   | This can                                                  | ha accor   | nnlichad        | by click   | ing on v            |                 | Circlo an | d choosin | g the <b>Settings</b>           |

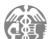

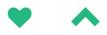

|       | Alameda County ~                                                                                                 |
|-------|----------------------------------------------------------------------------------------------------|
|       | Crabbe, Derek, ACBH<br>Change picture                                                                            |
|       | • Available >                                                                                                    |
|       | 더 Set status message                                                                                             |
|       | □ Saved                                                                                                    |
|       | l Settings                                                                                                    |
|       | Zoom - (100%) + 🖸                                                                                                |
|       | Keyboard shortcuts                                                                                               |
|       | About >                                                                                                    |
|       | Check for updates                                                                                                |
|       | Download the mobile app                                                                                          |
|       | Sign out                                                                                                    |
|       |                                                                                                    |
|       |                                                                                                    |
|       |                                                                                                    |
|       |                                                                                                    |
|       |                                                                                                    |
|       |                                                                                                    |
|       |                                                                                                    |
| TIP 5 | If you have any trouble with the TIPS above, call the Support Desk: 1-510-567-8181.                              |
|       |                                                                                                    |
| TIP 6 | Mobile Phone                                                                                                    |
| _     |                                                                                                    |
|       | You can log into meetings using the Teams App on your phone. It is available on the Apple Store and Google Play. |
|       | Search for Microsoft Teams and look for the icon.                                                                |

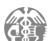

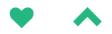

|       | Ac an Alamada County Employee, you already have an account. Use your work amail                                                                                                    |
|-------|----------------------------------------------------------------------------------------------------|
|       | As an Alameda County Employee, you already have an account. Use your work email<br>and password to log in.                                                                                                    |
|       | You will need the Microsoft Authenticator App, if you have not have had it installed                                                                                                    |
|       |                                                                                                    |
|       | already.                                                                                                    |
|       |                                                                                                    |
|       | If you have a County Work Phone where you are able to check your work email, then                                                                                                    |
|       | you can install the Teams App without any issues.                                                                                                    |
|       |                                                                                                    |
| TIP 7 | Audio and Microphone Challenges                                                                                                    |
|       | Audio and Microphone Chanenges                                                                                                    |
|       |                                                                                                    |
|       | If you do not have a cell phone option and your desktop/laptop does not offer a                                                                                                    |
|       | microphone. You can use a headset with mic to hook up to your computer.                                                                                                    |
|       |                                                                                                    |
|       |                                                                                                    |
| TIP 8 | Talacanfaranca Etiquatta                                                                                                    |
|       | Teleconference Etiquette                                                                                                    |
|       |                                                                                                    |
|       |                                                                                                    |
|       | To avoid an echo, please be sure to mute speakers and microphone on one device if                                                                                                    |
|       |                                                                                                    |
|       | To avoid an echo, please be sure to mute speakers and microphone on one device if                                                                                                    |
|       | To avoid an echo, please be sure to mute speakers and microphone on one device if using multiple devices. If you do not hear the echo then you are most likely the one that is causing the echo.                                                                                                    |
|       | To avoid an echo, please be sure to mute speakers and microphone on one device if using multiple devices. If you do not hear the echo then you are most likely the one                                                                                                    |
|       | To avoid an echo, please be sure to mute speakers and microphone on one device if using multiple devices. If you do not hear the echo then you are most likely the one that is causing the echo.                                                                                                    |
|       | To avoid an echo, please be sure to mute speakers and microphone on one device if using multiple devices. If you do not hear the echo then you are most likely the one that is causing the echo.<br>If not speaking or asking a question mute your microphone.                                           |
|       | To avoid an echo, please be sure to mute speakers and microphone on one device if using multiple devices. If you do not hear the echo then you are most likely the one that is causing the echo.<br>If not speaking or asking a question mute your microphone.                                           |
|       | To avoid an echo, please be sure to mute speakers and microphone on one device if using multiple devices. If you do not hear the echo then you are most likely the one that is causing the echo.<br>If not speaking or asking a question mute your microphone.                                           |
|       | To avoid an echo, please be sure to mute speakers and microphone on one device if using multiple devices. If you do not hear the echo then you are most likely the one that is causing the echo.<br>If not speaking or asking a question mute your microphone.<br>Ask questions using the chat function. |
|       | To avoid an echo, please be sure to mute speakers and microphone on one device if using multiple devices. If you do not hear the echo then you are most likely the one that is causing the echo.<br>If not speaking or asking a question mute your microphone.<br>Ask questions using the chat function. |
|       | To avoid an echo, please be sure to mute speakers and microphone on one device if using multiple devices. If you do not hear the echo then you are most likely the one that is causing the echo.<br>If not speaking or asking a question mute your microphone.<br>Ask questions using the chat function. |
|       | To avoid an echo, please be sure to mute speakers and microphone on one device if using multiple devices. If you do not hear the echo then you are most likely the one that is causing the echo.<br>If not speaking or asking a question mute your microphone.<br>Ask questions using the chat function. |
|       | To avoid an echo, please be sure to mute speakers and microphone on one device if using multiple devices. If you do not hear the echo then you are most likely the one that is causing the echo.<br>If not speaking or asking a question mute your microphone.<br>Ask questions using the chat function. |

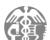

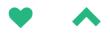

| TIP 9  | Navigating the Teleconference                                                                                                    |  |  |  |  |  |  |
|--------|----------------------------------------------------------------------------------------------------|--|--|--|--|--|--|
|        |                                                                                                    |  |  |  |  |  |  |
|        | Once you are in the meeting you have several options:                                                                                                    |  |  |  |  |  |  |
|        | 21:42 🗾 🌾 👫 🖛                                                                                                    |  |  |  |  |  |  |
|        | The opens up your video options. If you have a Camera you can allow others to see your face.                                                                                                  |  |  |  |  |  |  |
|        | The is how you can mute your microphone. It is recommended that you do this you are not speaking. This will reduce the amount of background noise in the teleconference meeting.              |  |  |  |  |  |  |
|        | The is how you can share your screen. When clicked you will be offered several options. It is recommended that you have the document you want to share open and ready before click this icon. |  |  |  |  |  |  |
|        |                                                                                                    |  |  |  |  |  |  |
| TIP 10 | The opens up additional options for you. The screen that pops up looks like this:                                                                                                    |  |  |  |  |  |  |
|        | د کې Show device settings                                                                                                    |  |  |  |  |  |  |
|        |                                                                                                    |  |  |  |  |  |  |
|        | <ol> <li>Info pane is disabled by policies</li> </ol>                                                                                                    |  |  |  |  |  |  |
|        | 교 Enter full screen                                                                                                    |  |  |  |  |  |  |
|        | iii Keypad                                                                                                    |  |  |  |  |  |  |
|        | Start recording                                                                                                    |  |  |  |  |  |  |
|        | ☑ Turn off incoming video                                                                                                    |  |  |  |  |  |  |

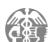

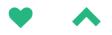

| Here you can see your device options. If you are having micropho<br>issues. Click the "Show device settings" to see if your computer h<br>microphone options and how to initiate them. This is where you co<br>any options.      | as speaker and        |
|----------------------------------------------------------------------------------------------------|-----------------------|
| The will open your Chat window. Here participants can chat                                                                                                    | with one another.     |
| The is how you can mute the speakers on your device. This you to select which speakers you want to use. If you are on your Speaker Mode, or phone mode. If you have a blue tooth device he phone it will show here as an option. | phone, you can use    |
| The will open up the participant window.                                                                                                    |                       |
| Here you can see who is attending your meeting. For each individ                                                                                                    | ual you can select    |
| the next to their name and have the option to mute them.                                                                                                    |                       |
| The names that are in <b>BOLD</b> will represent the individuals that are is coming from them.                                                                                                    | e talking, that noise |
|                                                                                                    |                       |

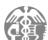